## How to configure the wireless relay of Ceres WR138G

Device Mode No.:WR138G

Question Category:Function Setting

Wireless relay is suitable for scenarios where there is a wireless router or an available wireless network, but the room is far away from the main route or with many partition walls, the signal is weak or the network speed is slow.

Wireless relay has two modes: WISP and Repeater (Client+AP), both of which can relay the wireless signal of the main router. The actual application scenarios are as follows:

WISP: Only the main router WiFi is required to meet the Internet access function. In this mode, the IPs of Clients connected to this router is assigned by itself, and it is on a different network segment from the upper router;

Repeater (Client+AP): It can not only relay WiFi to meet the Internet function, but also the clients under the primary and secondary routers can access the shared devices (such as printers, shared files, etc.) connected under the router. In this mode, The IPs of clients connected to this router are all issued by the superior, and this router has no DHCP function.

This article describes in detail the setting methods of the two modes of wireless relay.

## 1 Connection line

- 1. Place the secondary router within the WiFi signal coverage of the main router and power it on:
- 2. The mobile phone or computer is connected to the wireless signal of the secondary router, or the computer is connected to any port of LAN 1, 2, 3, 4 of the secondary router through a network cable;

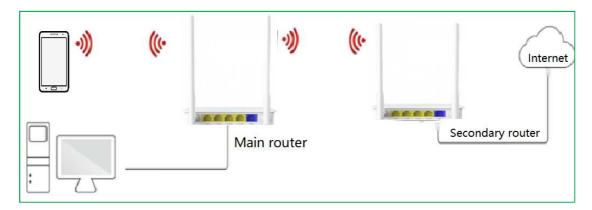

Please note: The secondary router does not need to be connected to the WAN port network cable.

If the router is in the factory state, please follow the steps below, if the router has been set before, please skip it.

1.Open the browser, Enter "192.168.10.1" or "www.ceres.com" in the address bar, click the Enter or Return key to enter the router login page, if you log in during factory restoration, the factory login password is admin (The sticker at the bottom of the router can be viewed), click the login button.

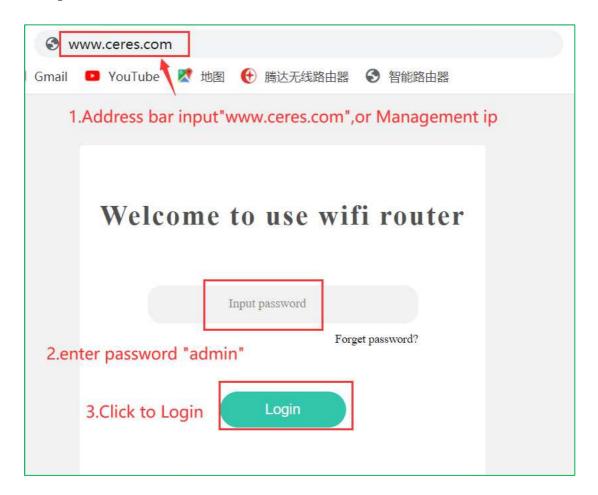

2. When you select dynamic IP as the Internet access method, click "Next".

This mode is suitable for internal networks, and you can go online directly after connecting to the router.

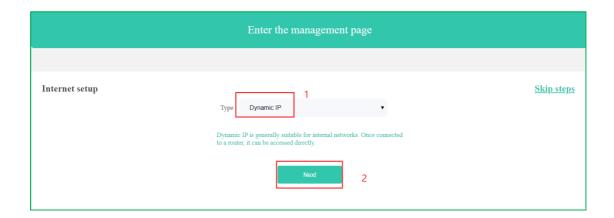

3.Set the WI-FI name and WI-FI password of WR138G, click "Next"

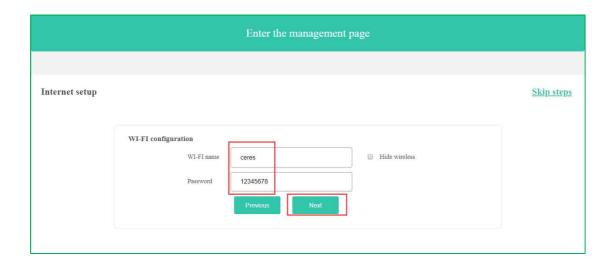

4.Set the administrator password and click "confirm"

|                        | Enter the management page |
|------------------------|---------------------------|
|                        |                           |
|                        |                           |
|                        |                           |
| Password configuration |                           |
| New                    | admin                     |
| Confirm                | 12345                     |
|                        | Previous                  |
|                        |                           |

5. Wait about 10 seconds to complete the configuration. If you connect to the secondary router settings via wireless connection, you need to reconnect the modified wireless name.

- 1.Enter management IP or "www.ceres.com" in the address bar to log in to the router page. If you have set a login password, you need to enter the previously set login password to log in (if you forget the login password, please restore the router to factory settings);
- 2.Enter the "Wireless" menu and click on "WISP";

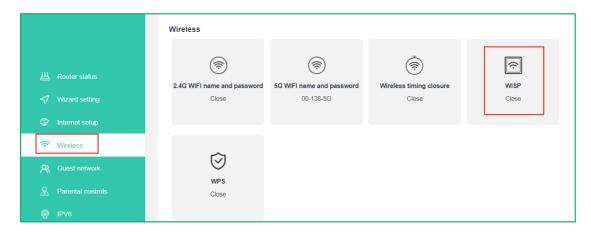

3.Turn on the WISP, select the mode "WISP" or "Repeater (Client+AP)", and then click the refresh icon behind the wireless network selection. After scanning the signal, select the relay wireless signal.

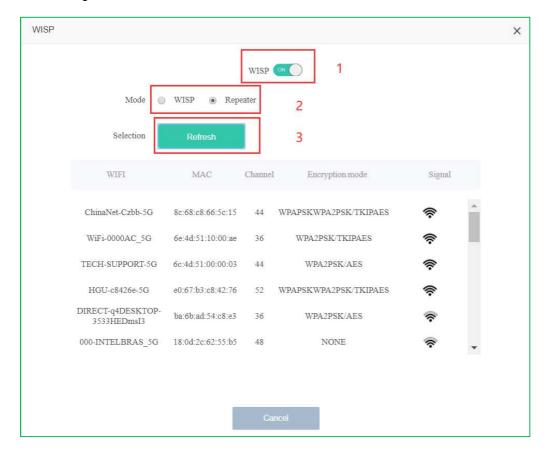

If the upper-level wireless signal has a wireless password, you need to enter the wireless password of the upper-level router, and then click "Connect", the router will restart automatically, wait for about 1 minute to complete the restart;

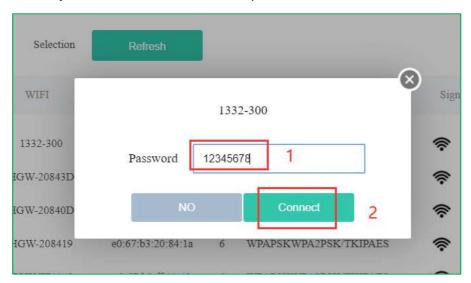

4. After the setting is completed, it will jump to the router status interface, you can see the basic information of the relay, which means the relay is successful. As shown below:

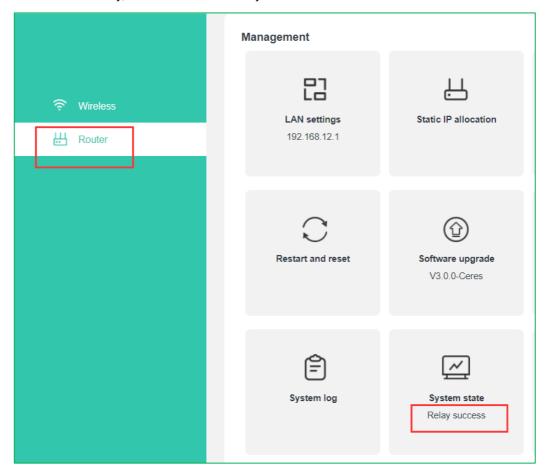

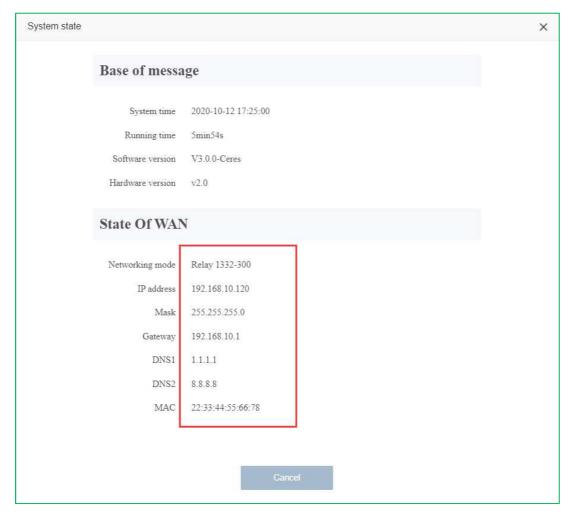

**Note:** If you use the Repeater (Client+AP) mode, after the relay is completed, the IP of the router is issued by the superior. At this time, if you want to login to the management interface of WR138G, you need to set a static IP on the computer. The operation is as follows:

1. Control Panel-->Network and Sharing Center-->Change Adapter Settings-->Select the network card you are using, the next steps are as follows

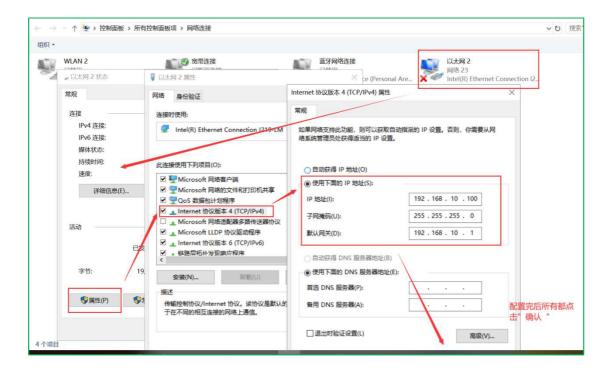

2.Open the browser, enter the management ip "192.168.10.1" in the address bar, click the Enter key or Return key to enter the router login page, and you can operate the router.

Note: During this period, the Internet IP is not configured, and it is normal to not be able to access the Internet. After operating the router, you need to restore the computer to its original configuration to facilitate future Internet access.